## **Drag and Drop Doc Comments to Notes**

## **SUMMARY**

Learn how to instantly copy your doc comments into a note or email by dragging them into the message area.

## **Drag and Drop a Comment to Notes**

To drag and drop a document comment into the note or email of a transaction:

1 Go to the transaction and click [Note / Email] just above the list of documents.

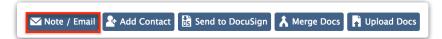

- 2 Compose your message or select a saved template.
- 3 Locate the desired comment and drag and drop it into the Message field. The comment, commenter, date, and time will appear as normal text in the Message field.

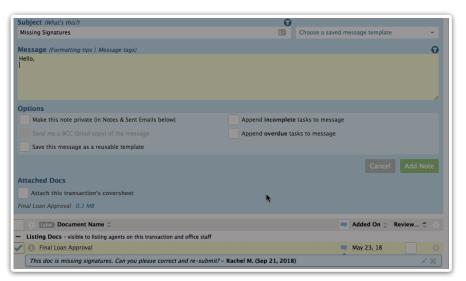

4 Review and revise the message if needed.

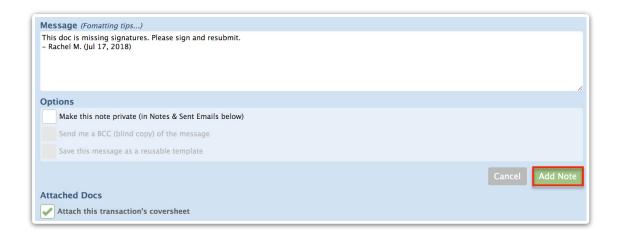

- 5 Complete any other options before adding the note or sending the message.
- 6 Click [Add Note].

Learn more about Managing Comments on Docs →

Learn more about Dragging and Dropping Contacts into Notes →

Learn how to Create and Manage Reusable Note and Email Templates →